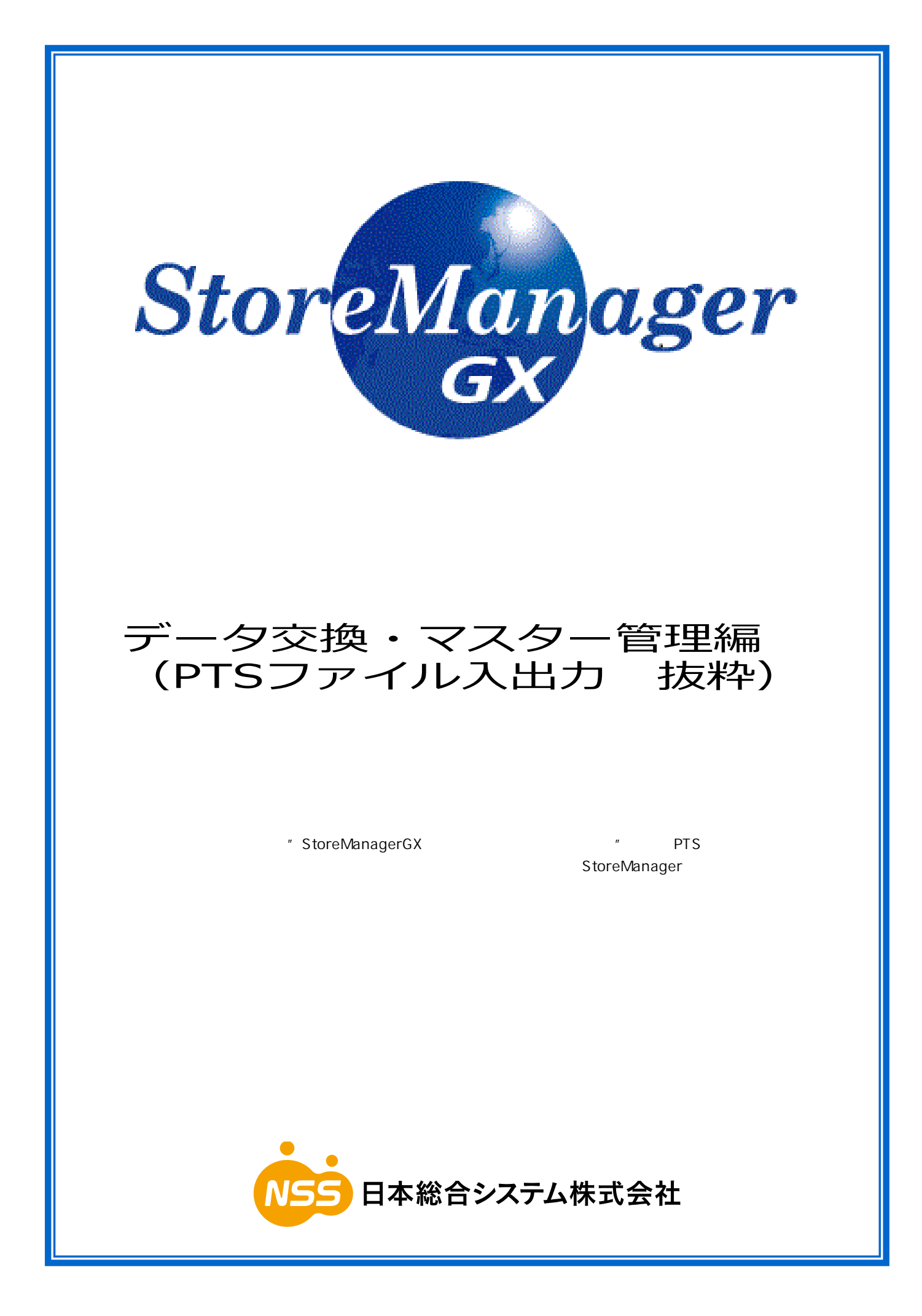

# 目次

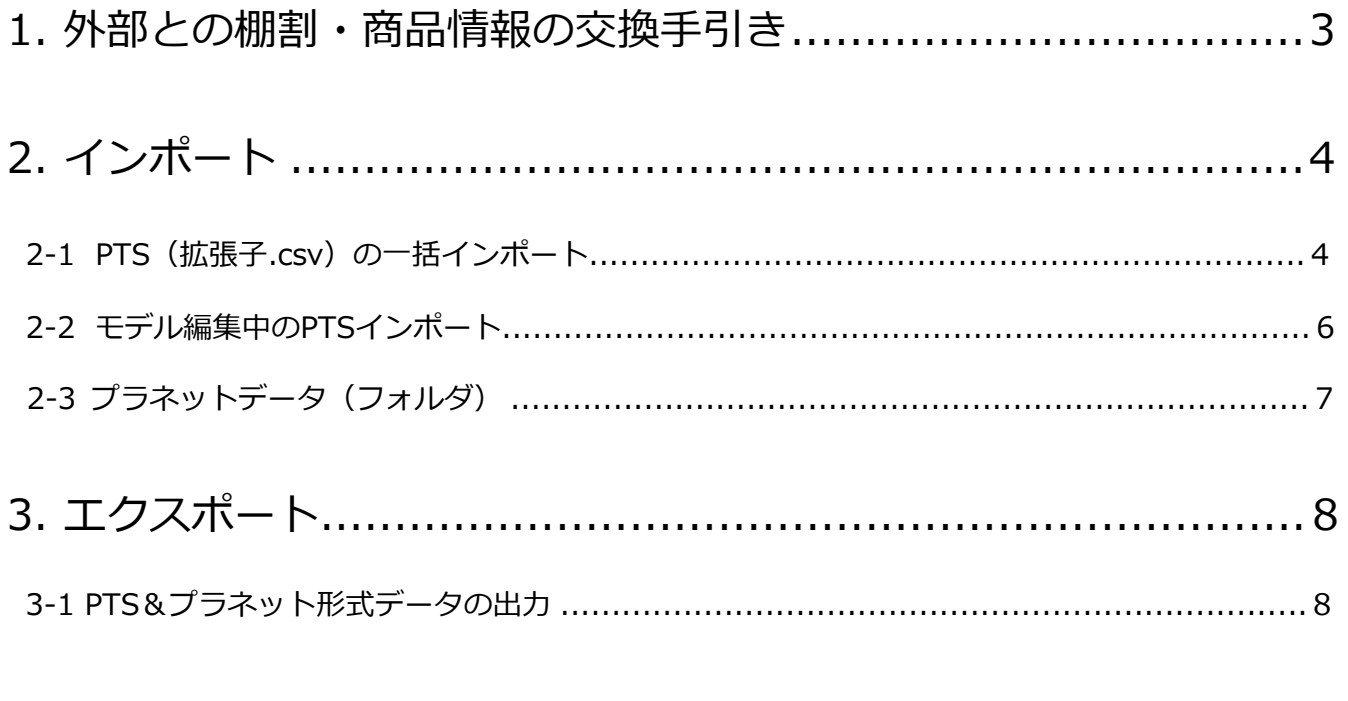

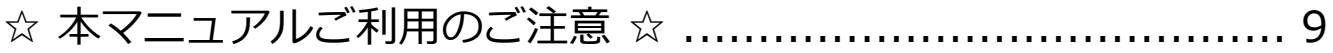

### <span id="page-2-0"></span>**1. 外部との棚割・商品情報の交換手引き**

外部の企業と棚割システムのデータ交換をする場合は、相手先が StoreManager シリーズとそれ以外の製品とでは、交換 するデータ形式が異なります。下記を参照に入出力する形式を選択してください。

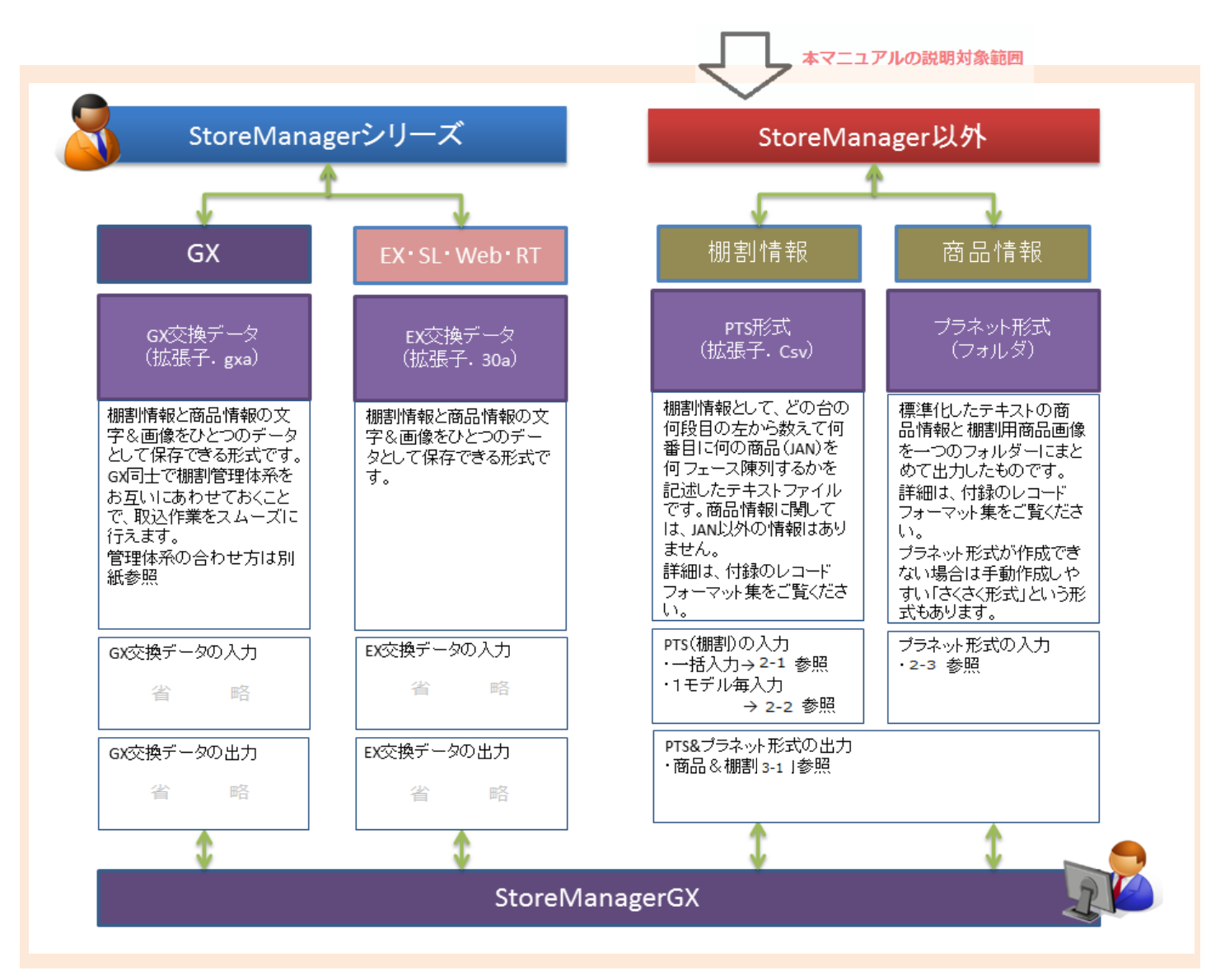

### <span id="page-3-0"></span>2. インポート

#### **2-1 PTS(拡張子.csv)の一括インポート**

外部から提供された複数の PTS ファイルから、棚割 モデルをチェーンコードや売場コードを一度の操作 でまとめて付け替えて作成することができます。

※本機能で取り込んだ棚割モデルは、同じ棚割モデル ID の直近の採用店舗などの情報を引き継ぎます。 (内部データの交換データ入力では引き継がれま せん。)

①メイン画面のメイン画面の[モデル]-[インポ -<br>- ト] - [外部データ] - [PTS] を選択します。

②入力したい PTS ファイルが存在するフォルダー を選択します。

- ③[入力環境設定]ボタンをクリックすると、〔PTS 入力環境設定〕ダイアログボックスが開きます。
- ④[未登録商品の置き換え]に「仮商品」を選択し ます。

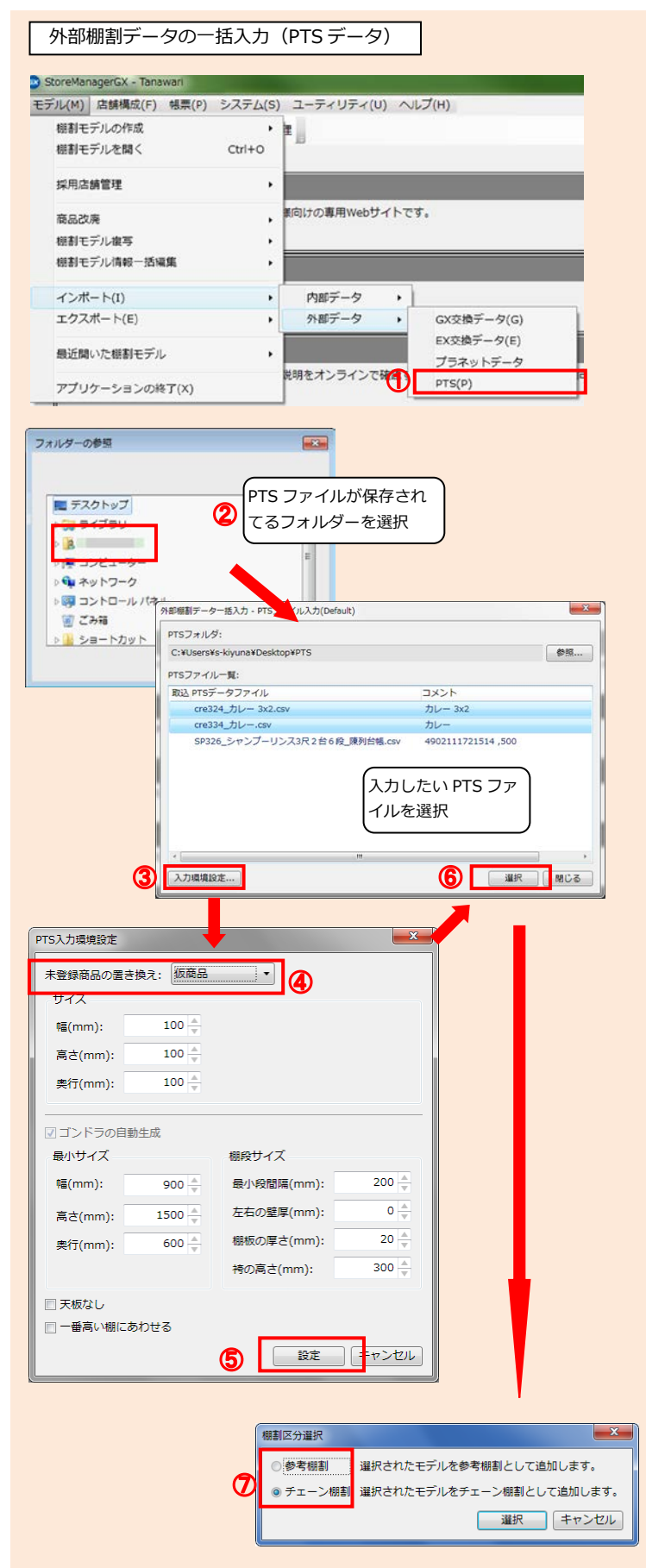

⑤[設定]ボタンをクリックします。

- ⑥入力したい PTS ファイルを選択し、 [選択] ボ タンをクリックします。
- ⑦棚割区分(参考棚割/チェーン棚割)を選択しま す。

 $\overline{\mathbf{r}}$ **BENB: · SRUBE OWNED A MARBER ...** ⑧棚割区分が「参考棚割」の場合〔業態選択〕画面 **精索件: 推進なし**  $88$  $\blacksquare$  . が表示されるので、業態を選択します。 <br>黒暦名称<br>#無 公開前商品の<br>#無 公開前商品の  $-485$ 業態、もしくはチェーンを選択棚割区分が「チェーン棚割」の場合〔チェーン選  $\overset{\# x-\succ}{\underset{\scriptscriptstyle11111111\,8748}{\scriptscriptstyle \#x-\succ}}$ | 林素 択〕画面が表示されるので、チェーンを選択しま  $mn$   $2$ - メーン:<br>チェーンコード - チェーン名称<br>| 111111111 - 日本社会スー す。  $22222222$  $W552 - 10$  $= 0.05$ | 編成 | キャンセル ⑨〔売場選択〕画面が表示されます。 ■ 東海湖県「東京フーバー」 売場を選択します。 ■電気車 チェーンの場  $\mathbb{N}$ 医示対象:<br>表示対象: ●全売場表示 ○ドッ元号のみ <mark>|My売場掲集...</mark>. (\*)<br>- チェーン売場<br>- 201 ヘアケア売場<br>- 201 シャンプー・コンディショナ<br>- $>$  10T R B/002) secon: lastru | 検索<br>| 作数: 11 ▲ 3002 加工プログラフ 3002 2002 1002 2002 1002 2002 1002 2003 1002 2003 1002 2003 1002 2003 1002 2003 1002 2003 1002 2003 1003 2003 1003 2003 1003 2003 1003 2003 1003 2003 1003 2003 1003 2003 1003 2003 1003 2003 1003 2003 1003  $+ - - 88$ フェーン元端2コー チェーン元端2名称<br>- 001 - インスタント食品 001 冷凍食品  $003$ レトルト食品 レトルト)<br>伝籍<br>精度製品 004<br>005<br>006<br>007<br>008<br>009<br>010<br>011 618 売場を選択 698 011 加上内<br>003 萬子<br>004 葉子(PB)<br>005 日雑(台所)<br>006 日雑(H小列) **MTSSS その他水産MT食品 NTR** VOD 日曜(FR/7)<br>007 酒類<br>008 米・粉類<br>009 コーヒー・紅茶・茶<br>011 島ネラルウォーター<br>011 湯木 売場を選択 ⑩外部棚割データ一括入力- 棚割モデル情報編集〕 <星る 次へ> ◉ 一期  $201$ 画面が表示されます。 外部機制データー括入力 - 機割モデル情報編集 編集する棚割モデルを指定して、開始日や棚割 相割モデルー覧 モデル ID などの各項目を編集します。 編集 入力元導意先企業コード 入力元導意先店舗コード 入力元自社売場コード 入力元モデル番号 入力元モデル名 A:複数棚割モデルを選択し、 0000000 000001 0003 \_\_\_\_\_\_\_\_\_\_\_\_\_\_\_\_\_\_\_\_\_ [一括編集] クリック 00000000 000001 0003 キャベージ小 A:複数の棚割モデルを一括で編集する場合 0003 000001 複数の棚割モデルをキーボードの shift や ctrl を使い選択して、[一括編集]にて開始日や O 一 二 活 减 集 ... 8項目を編集すると、B:棚割モデル 1 件ずつ編集 状態などをまとめて設定します。 **将了日:** 電解距照 実施年度: 実施時期 一部期 ■割モデルID: □自動 B:棚割モデルを 1 件ずつ編集する場合 **PERDA** 宋醒: 棚割モデルを1件ずつ選択して、棚割モデル ID 根割モデルIDを手動で指定して入力先に既に存在する場合の処理 1 - 田町山 日 ヤンセル や開始日や状態などを繰り返し設定します。 ● エラーとする □ 上書きする  $\frac{1}{2}$  , and the set of the set of the set of the set of the set of the set of the set of the set of the set of the set of the set of the set of the set of the set of the set of the set of the set of the set of the set  $\overline{\mathbb{R}^n}$ 伤寒忌酸绿磷肥 以下の仮商品が登録されます。 よろしいですか? ⑪全ての棚割モデルの項目編集が終わったら、 件数: 25 [一括取込]ボタンをクリックします。  $IAN<sub>-</sub>K$ 4901301215574 4901301237064 4901301237071 ⑫[PTS 入力環境設定]にて未登録商品の置換えを 4901301237118 「仮商品」に設定している場合、取込をする PTS 4901301204318 ファイルに未登録商品が含まれていると、〔仮商<br>品登録確認〕画面が表示されます。 「OK]ボタ 4901301204134 品登録確認〕画面が表示されます。 4901301237101 4901301214539 ンをクリックしてください。 4901301248374 4901301248381 11 クリップボードに出力 ... キャンセル ⑬編集した棚割モデル情報をもとに、PTS データが 入力されます。 外部棚割データー括入力 - 結果ログ表示 入力が完了すると、〔結果ログ表示〕画面が表示 外部細刻データー括入力が線アルキルた。 されます。入力結果を確認する場合は、ログ表示 ボタンをクリックします。 ログはC:¥Users¥s-kivuna¥AppData¥Roaming¥nss¥StmGX¥Temp¥PTS\_Planogram\_Batch\_Log.logに保存されています。 **13 ログ表示... ほじる** 

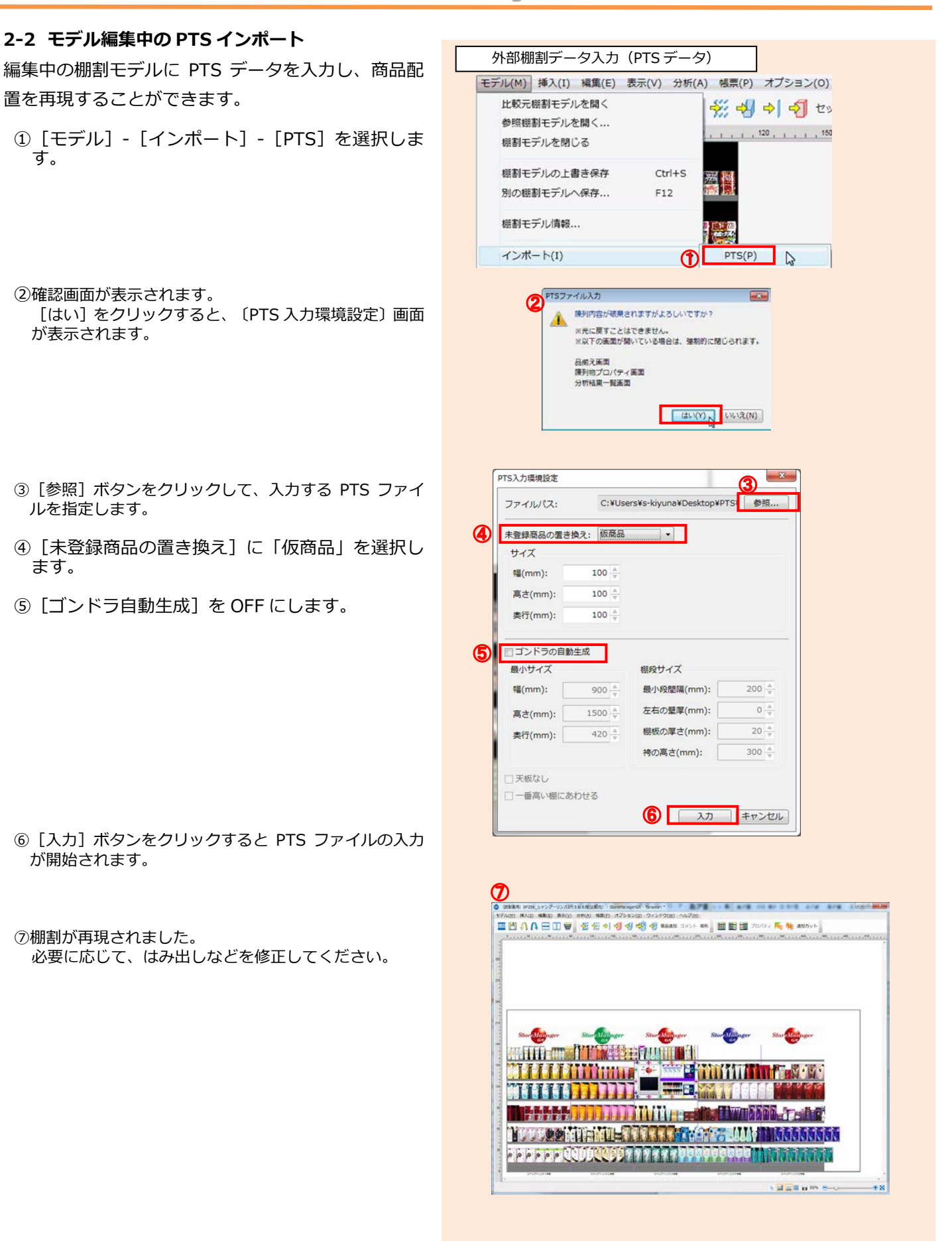

#### <span id="page-6-0"></span>**2-3 プラネットデータ (フォルダ)** スペンス マラネットデータ入力

- プラネットデータとは、異なる棚割ソフトで棚割用商 品画像データを交換する為の共通形式です。
- ①メイン画面の「モデル] 「インポート] -[外部データ]-[プラネット]を選択します。
- ※〔マスター管理メイン〕画面の〔インポート〕-〔外 部データ〕 - [プラネット] からも取込めます。
- ②〔外部データ入力 プラネット〕画面が表示されま す。
- 3 [参照] ボタンをクリックして、上位フォルダ(Jの ほか、E、U、K など)を選択します。
- ④入力設定を行います。
- ⑤ [入力オプション] ボタンをクリックします。 〔入力オプション〕画面では入力するプラネットデー タファイルの項目を商品情報のどの項目に入力する か、更新を許可するかといったことを設定できます。

- ⑥[入力]をクリックするとプラネットデータが入力さ れます。
- ⑦入力が完了すると、〔結果ログ表示〕画面が表示され ます。入力結果を確認する場合は、 [ログ表示] ボタ ンをクリックします。

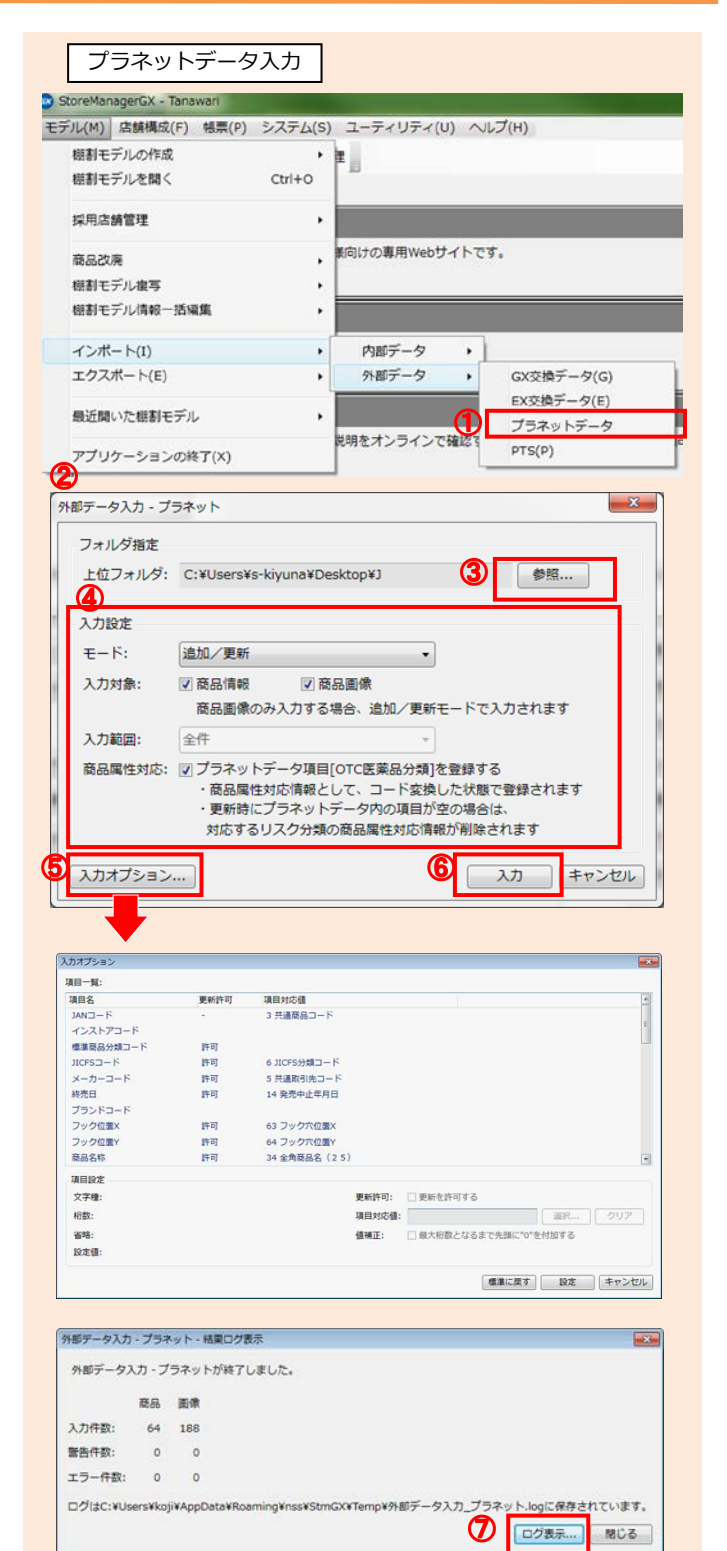

<span id="page-7-0"></span>3. エクスポート

#### **3-1 PTS&プラネット形式データの出力**

- ①メイン画面の[モデル】-[エクスポート]-[PTS] を選択します。
- ②チェーンを選択し、[選択]ボタンをクリックし ます。
- ③〔棚割モデル検索〕画面が複数選択タイプで表示 されますので、出力の対象となる棚割モデルを指 定し、[選択]ボタンをクリックします。

④[PTS 出力]画面にて、[ファイルの種類]で 出力するファイル形式を指定します。

PTSデータには、**Ver1、2,3**の3種類が あります。 Ver3はゴンドラ情報や奥行きの 位置まで含んでいます。Ver2 はゴンドラ情報 を含んでいますが、Ver1 は商品の陳列情報し かありません。

- ⑤[関連商品情報を出力する(プラネット形式)] にチェックを入れます。
- ⑥[出力]ボタンをクリックすると、出力先に PTS ファイルとプラネットデータの「J」フォルダ出 力されます。

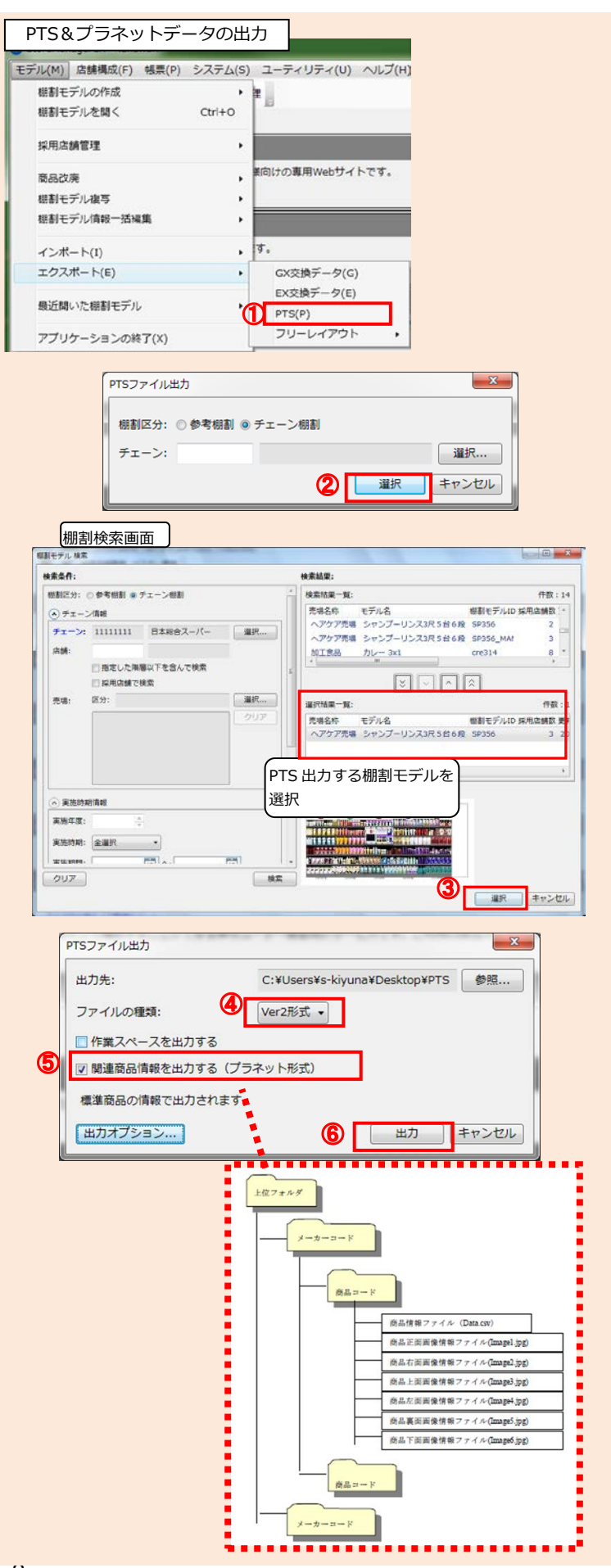

## **☆ 本マニュアルご利用のご注意 ☆**

□本マニュアルの著作権は、日本総合システム株式会社にあります。 □本マニュアルの一部または全部を無断で使用、複製することはできません。 □本マニュアルの内容は、将来予告なしに変更することがあります。

※StoreManagerは日本総合システム株式会社の登録商標です。

"StoreManagerGX" PTS StoreManager

*StoreManagerGX* データ交換・マスター管理編 (PTSファイル入出力 抜粋) 2018年11月更新 第1版 発行者 日本総合システム株式会社 東京都文京区後楽 1-7-27 後楽鹿島ビル